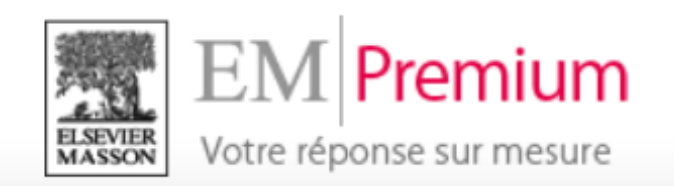

Editée par le groupe Elsevier-Masson, l'EM Premium vous propose un accès à:

- Des revues médicales en langue française et anglaise
- Des encyclopédies médicales thématiques
- Des traités EMC régulièrement mis à jour

### **1. Comment accéder à l'EM premium**

Sur place sur les postes informatiques à votre disposition à la bibliothèque, et à distance grâce à vos identifiants ENT de l'université de Strasbourg.

Deux voies pour accéder à la base de données depuis la page des bibliothèques de l'université de Strasbourg :

a) Depuis la barre de recherche :

Indiquez « EM premium » en sélectionnant l'onglet « Bases en ligne »

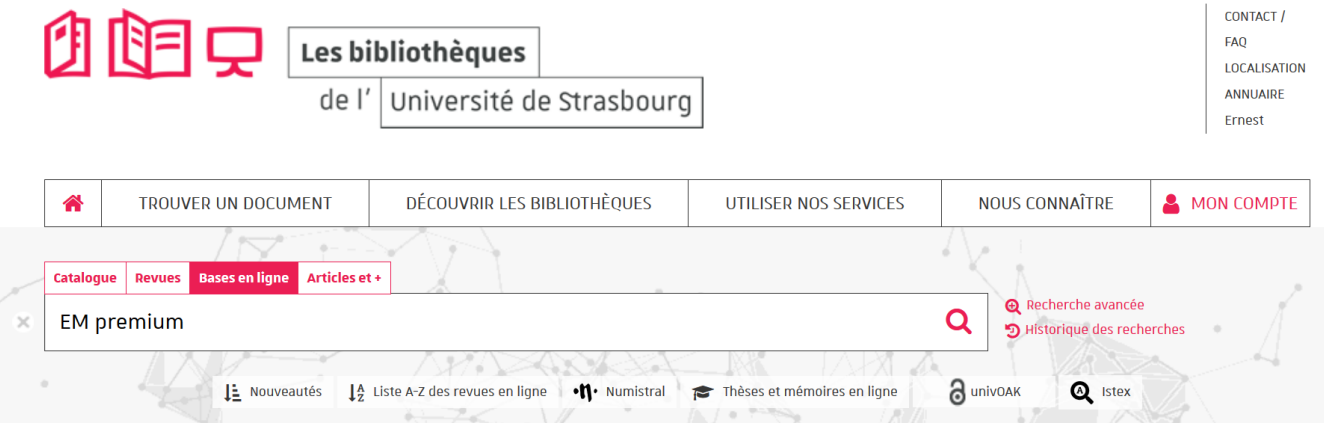

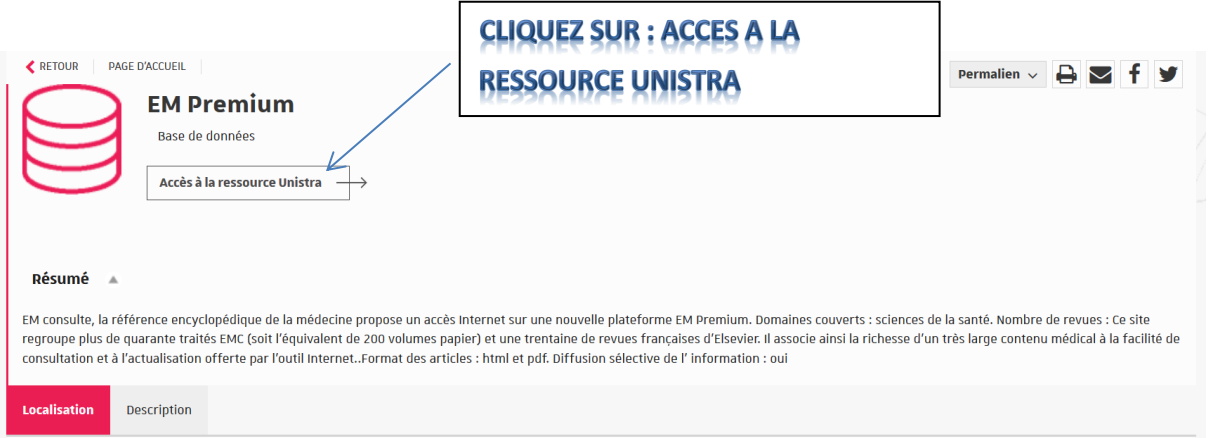

b) Depuis le portail documentaire, il est possible de visualiser les ressources disponibles dans votre discipline :

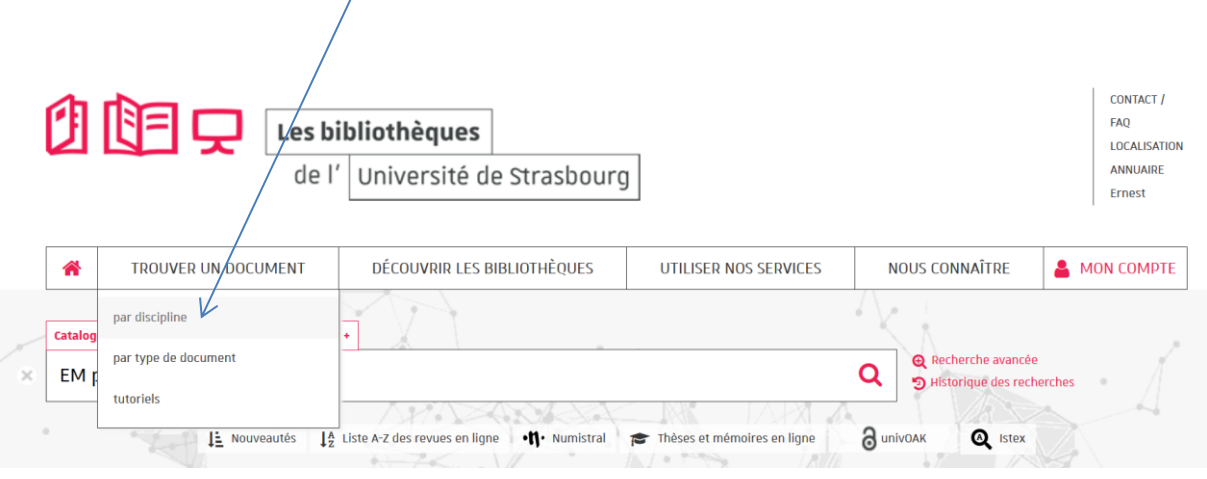

Sélectionnez au bas de la page, la page dédiée à la médecine

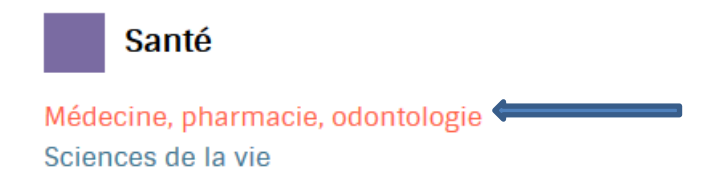

Puis utilisez le lien proposé dans « dictionnaires et encyclopédies » (bas de page)

## **Catalogues**

Catalogue des bibliothèques de l'Université de Strasbourg et de la BNU Catalogue de la Bibliothèque interuniversitaire Santé et pharmacie **Catalogue national SUDOC** 

## Dictionnaires et encyclopédies

EMC Encyclopédie Médico-chirurgicale Pharmacopée européenne Pharmacopée française Dictionnaire permanent Santé, Bioéthique, Biotechnologies

c) Remarque :

L'université de Strasbourg n'est pas abonnée à l'intégralité de la base EM Premium.

Pour voir la liste des documents accessibles, cliquez sur « voir tous vos produits » depuis la page d'accueil de l'EM Premium

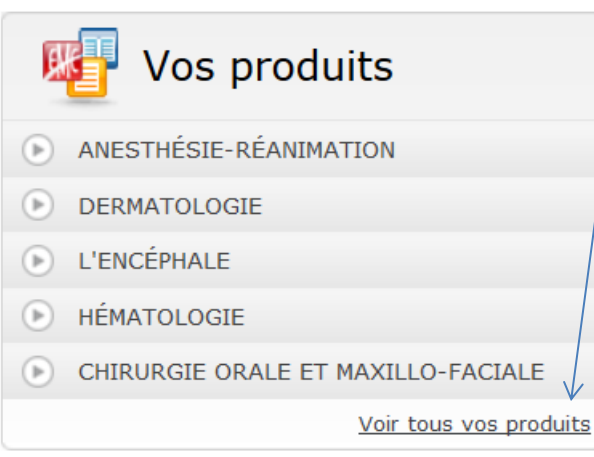

## 2. Le portail EM Premium.

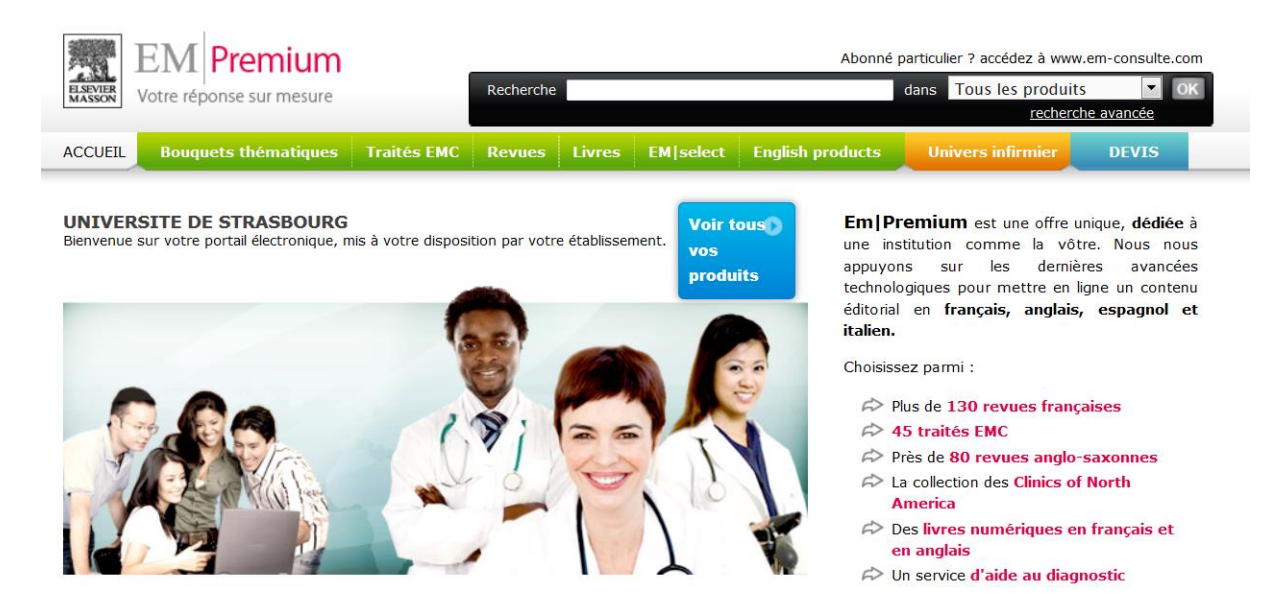

Pour une première approche de l'outil, l'onglet « bouquets thématiques » vous propose pour chaque thème une sélection de traités EMC et de revues spécialisées.

Par exemple en sélectionnant la chirurgie en médecine.

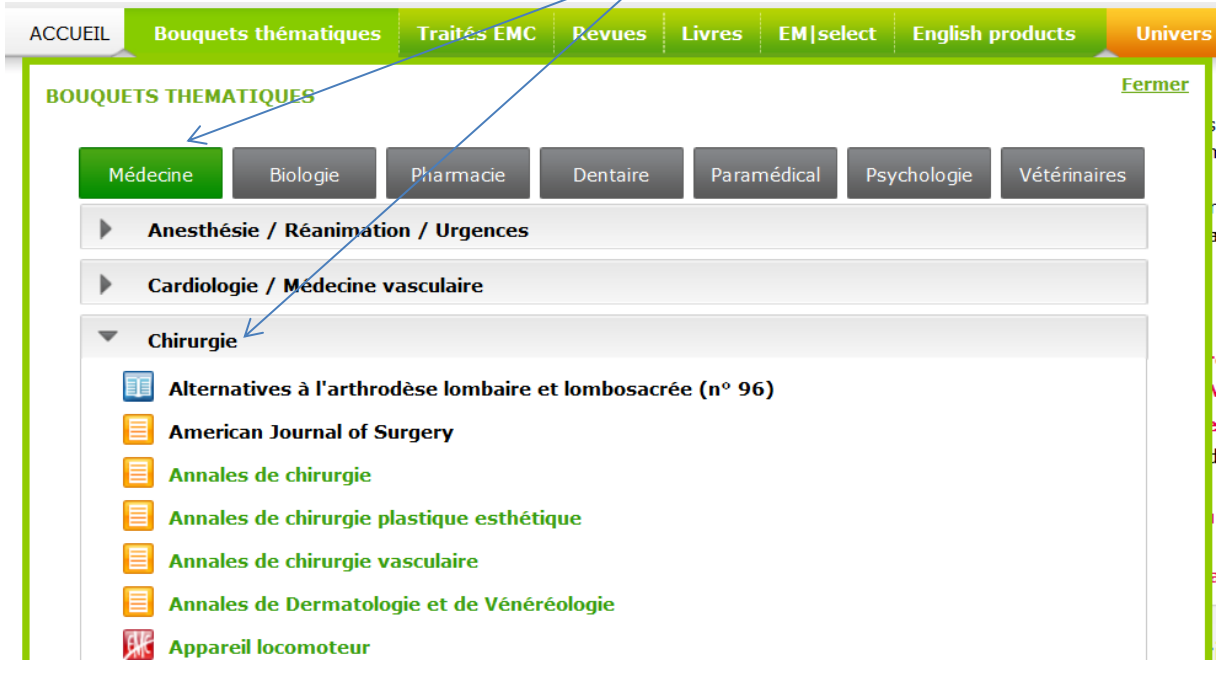

Les ressources faisant partie de l'abonnement de l'université de Strasbourg apparaissent en vert, les ressources non disponibles sont grisées

### Les icônes indiquent la nature du document :

Orange pour les titres de revues

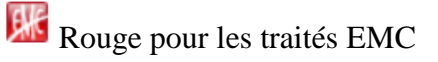

Bleue pour les ebooks

Grise pour les livres avec complément en ligne J

Plusieurs types de consultation et de recherche sont possibles dans l'EM Premium

- a) Recherche par abonnement
- Les revues

Sur la page d'accueil (bas de page), il est possible de visualiser l'ensemble des abonnements de l'université « voir tous vos produits ».

Sur la liste des résultats, cliquez sur la source souhaitée pour accéder aux archives.

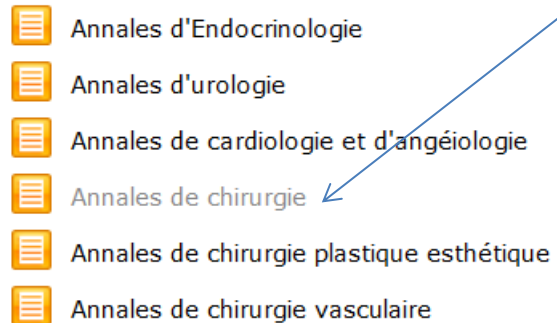

La fiche de la revue sélectionnée apparaît et vous pouvez effectuer une recherche à l'intérieur de la revue.

Consultez le dernier numéro en ligne Ou accédez aux archives (par ordre décroissant) ; vous pouvez y DERNIER NUMÉRO **FICHE REVUE** ARCHIVES effectuer une recherche

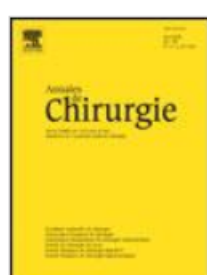

#### **FICHE TECHNIQUE** ISSN: 0003-3944 Format: 210x297 1ère publication: 1743 Langue de publication: F Marque / éditeur: ELSEVIER Copyright : © Elsevier Masson SAS

# Annales de chirurgie

Les Annales de chirurgie ont rejoint depuis début 2006, le Journal de Chirurgie (devenu le Journal de Chirurgie Viscérale) pour laisser place à une revue française unique de chirurgie. Retrouvez désormais dans une seule revue : - Des articles de FMC - Les meilleurs articles de recherche clinique de la spécialité.

Indexation : Current Contents/Clinical Medicine, Embase/Excerpta Medica , Medline/Index Medicus, Pascal/Inist-CNRS,

Les traités

Pour accéder aux traités. Cliquez sur le titre du traité souhaité ou lancer une recherche par mots-clés

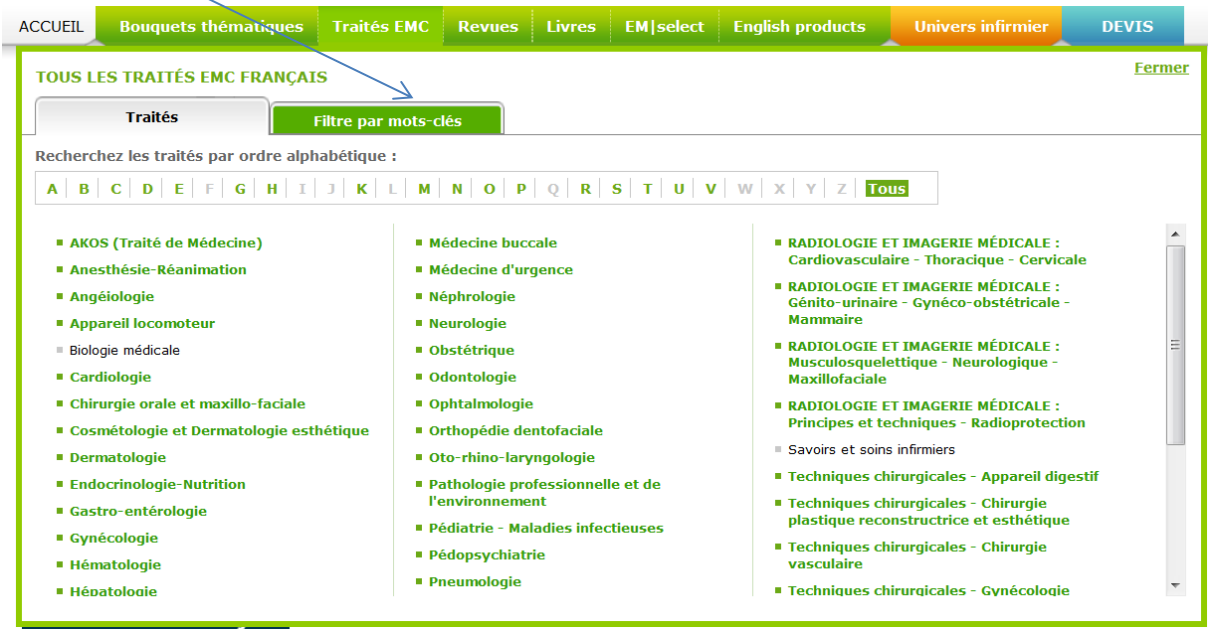

### Présentation du résultat

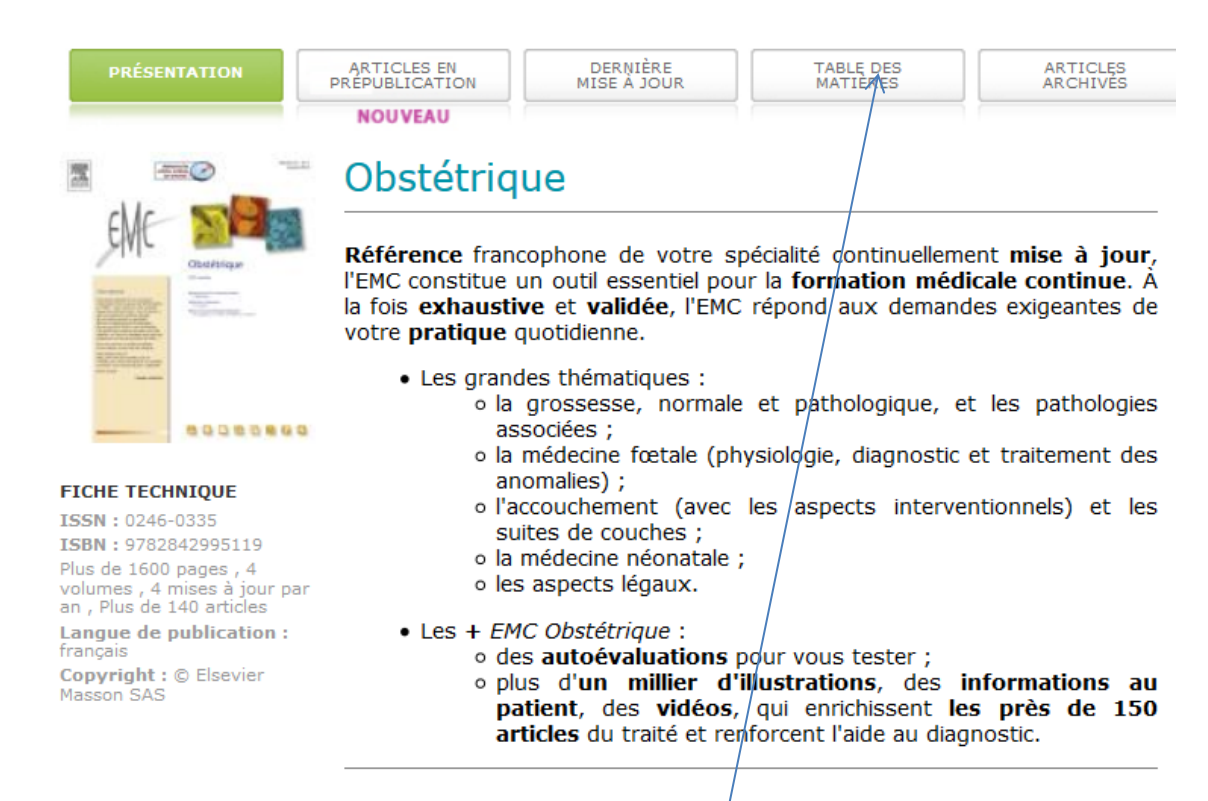

La table des matières vous permet de visualiser le contenu en détail

Affichage de la liste des chapitres, avec pour chacun d'entre eux une série d'articles

#### **⊞ GROSSESSE NORMALE**

### **EMÉDECINE F?TALE**

**⊞ GROSSESSE PATHOLOGIOUE** 

#### **E ACCOUCHEMENT NORMAL**

*E ANOMALIES DES ANNEXES DU F?TUS* 

### **E ACCOUCHEMENTS COMPLIQUÉS**

#### **EINTERVENTIONS AU COURS DE L'ACCOUCHEMENT**

### *EDÉLIVRANCE ET SUITES DE COUCHES*

### **EMÉDECINE NÉONATALE**

Réanimation du nouveau-né en salle de naissance  $[5-114 - K-40]$ G. Thiriez

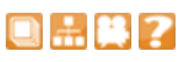

#### Avancées médicales et progrès techniques en réanimation néonatale  $[5-114 - K - 60]$

V. Zupan Simunek, H. Razafimahefa, J.-L. Chabernaud, C. Boithias-Guérot, L. Caeymaex, S. Coquery, F. Dugelay, P. Boileau, B. Richard, M. Dehan, M.-C. Hau, M.-A. Bouguin, X. Durrmeyer, D. Mitanchez, V. Lambert **CONTRACTOR** 

Une fois l'article sélectionné, on trouve dans la fenêtre de gauche plusieurs éléments utiles :

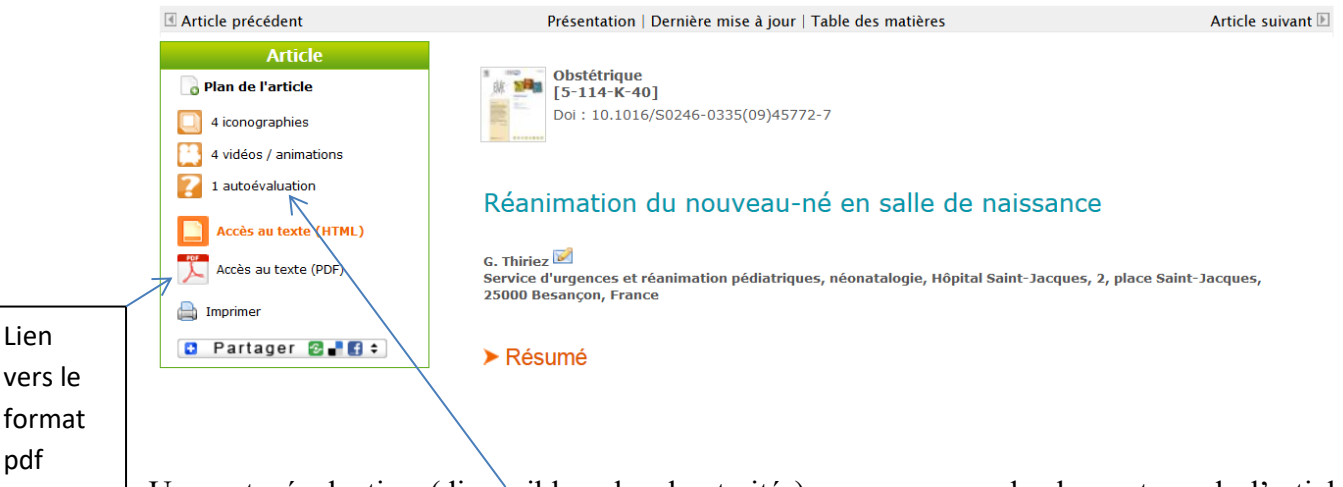

Une auto évaluation (disponible selon les traités) pour comprendre le contenu de l'article. L'exercice comprend des questions corrigées.

L'ensemble des tableaux, schémas et vidéos accompagnant l'article est également consultable.

b) La recherche simple

A partir de la page d'accueil, il est possible de lancer une recherche simple dans l'EM Premium.

Par défaut la recherche porte sur les noms d'auteur, les mots-clés et les mots du titre dans toutes les années et dans l'ensemble des produits disponibles.

Il est possible de filtrer la recherche simple avec l'ascenseur déroulant pour sélectionner uniquement « mes abonnements » pour avoir accès au texte intégral des articles résultant de la recherche.

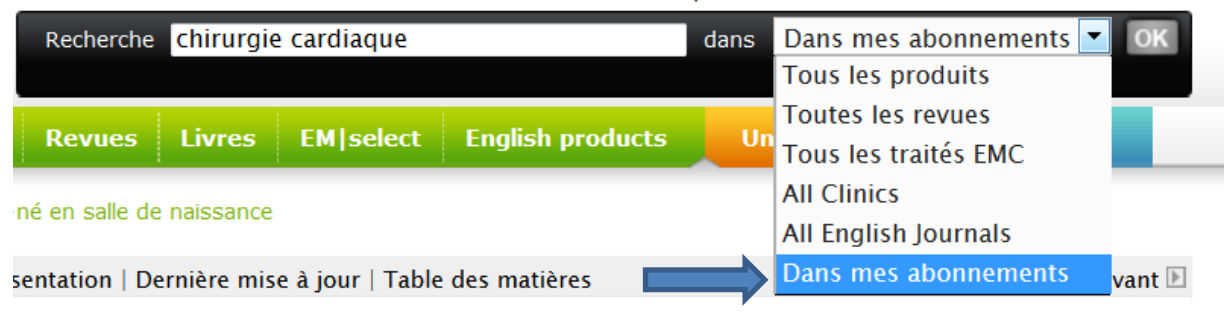

Abonné particulier ? accédez à www.em-consulte.com

Les résultats apparaissent avec un rappel de la recherche effectuée.

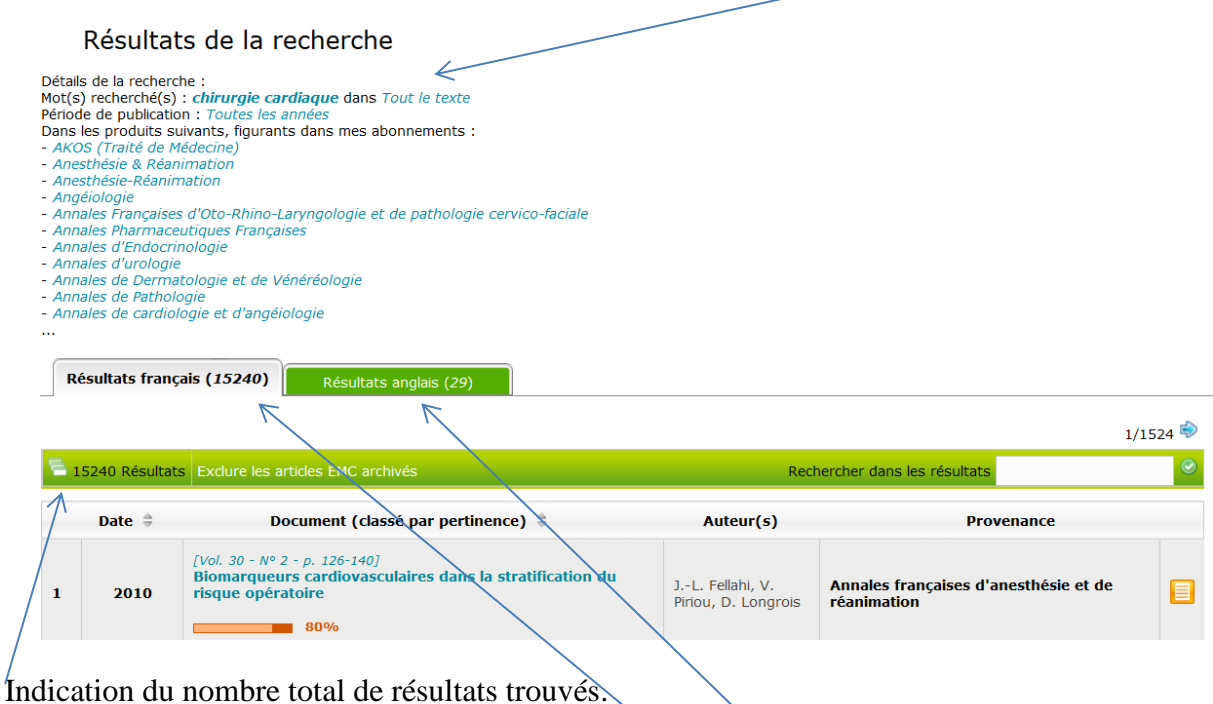

Les résultats sont classés par langue également (français, anglais).

Par défaut les résultats sont classés par pertinence avec un indice en pourcentage de la pertinence de la référence par rapport à la recherche effectuée.

Possibilité d'affiner la recherche dans les résultats obtenus :

- En triant les résultats par **date de publication** (toutefois le critère de pertinence n'est plus appliqué)
- En survolant la référence, l'icône tout à gauche, indique le nombre de références trouvées par **titre de revue**. En cliquant sur la revue, il est possible de voir les résultats trouvés par titre
- en cliquant sur une **année précise** à gauche des références

Il est possible de supprimer un ou plusieurs filtres en cours de recherche en cliquant sur la « croix » dans les critères de sous-recherche.

En survolant le titre du document, vous avez un aperçu du texte avec les mots de recherche en gras. En cliquant dessus, on arrive au texte intégral en version html.

## Présentation d'un affichage d'article.

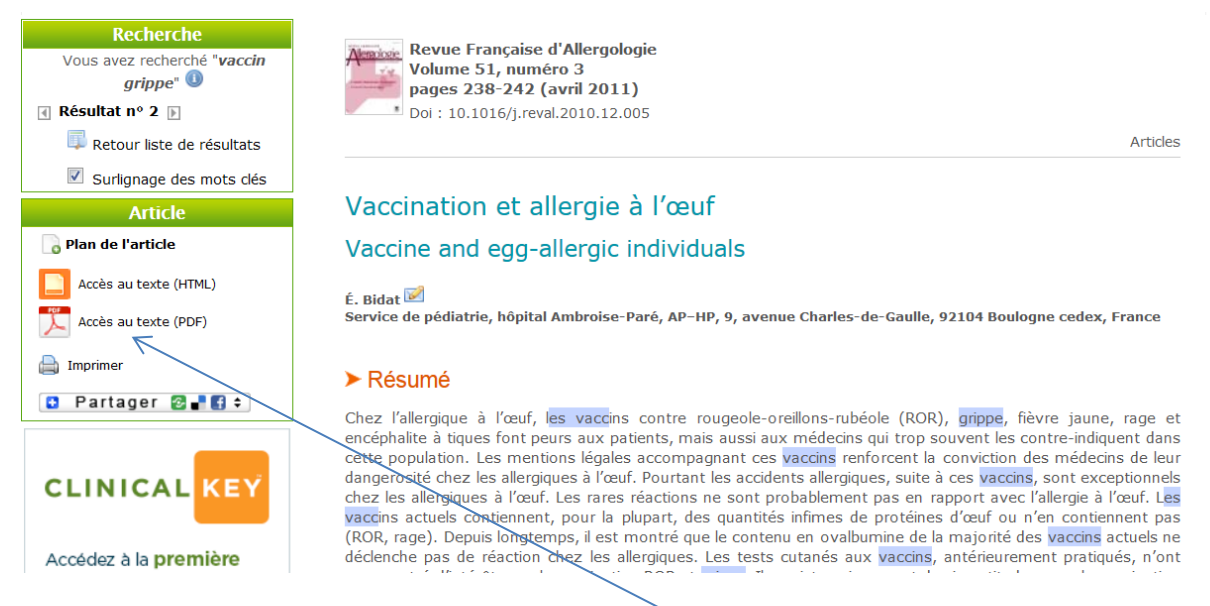

Rappel des auteurs, titre, résumé en français (et en anglais si disponible), mots-clés, plan interactif de l'article.

Sur le côté gauche, possibilité de télécharger le texte sous format pdf, imprimer le texte.

Em Premium est également compatible avec le logiciel de gestion de références bibliographique Zotero (et réseaux sociaux).

Il est également possible de préciser les résultats de la recherche, en ajoutant des termes de recherche.

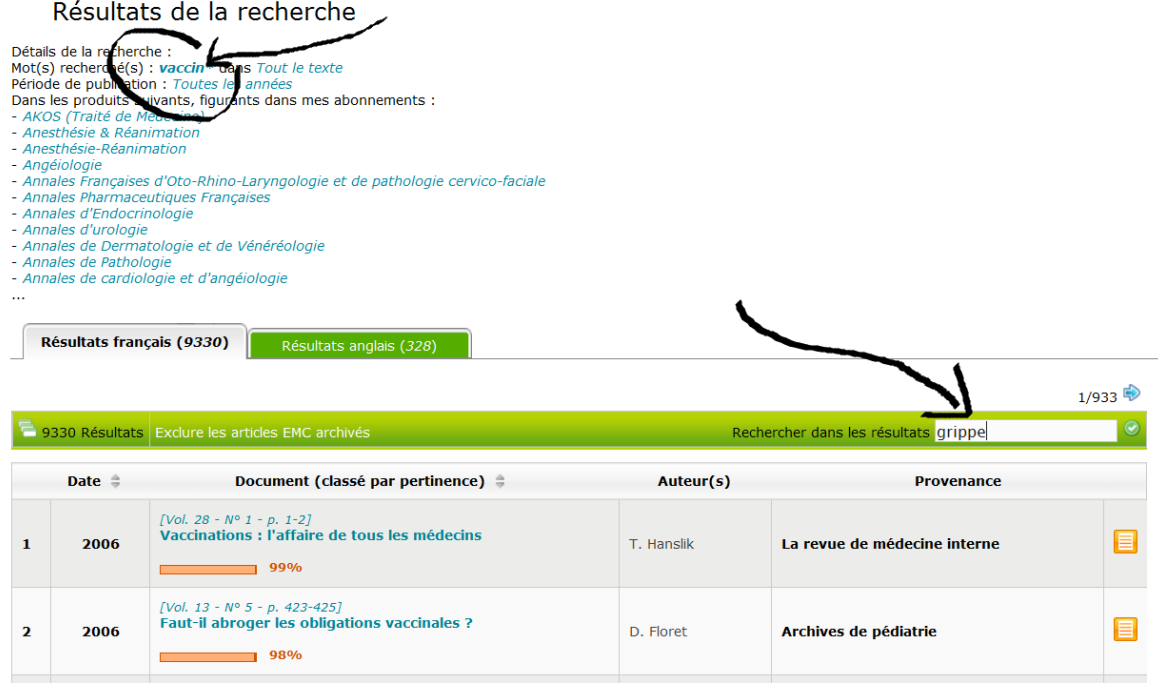

## c) La recherche avancée

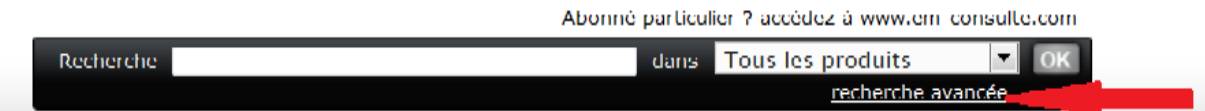

Formulaire permettant de préciser les critères de recherche (critère, expression exacte, date de publication, ensemble des abonnements ou sélection d'une source).

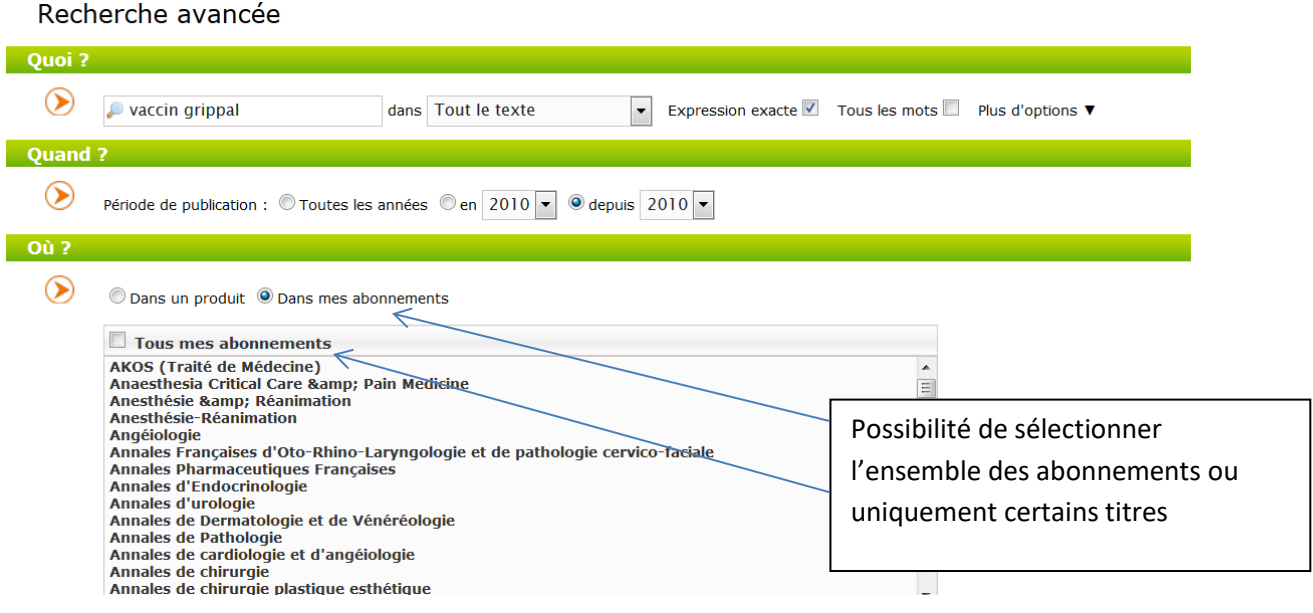

## En cliquant sur « plus d'options » indication des opérateurs à utiliser pour affiner sa recherche

#### Vous pouvez utiliser les syntaxes suivantes pour obtenir un résultat de recherche plus précis.

#### Présence obligatoire d'un mot ou d'une expression : opérateur +

En faisant précéder un mot du caractère + , ce mot sera systématiquement présent dans le résultat de la recherche. Ainsi, pour rechercher l'ensemble des contenus contenant les<br>mots « prise » et « charge » et « ambulatoire

· +prise +charge +ambulatoire

Cette expression peut être aussi simplifiée par l'usage de parenthèses :

• +(prise charge ambulatoire)

L'exemple suivant permet de rechercher les articles contenant obligatoirement « prise » et « charge » et de prendre en compte le mot « ambulatoire » dans le calcul de la pertinence

· +prise +charge ambulatoire

### Expression exacte : opérateur " "

L'usage de guillemets autour d'un groupe de mots permet de rechercher une expression exacte. Les mots non significatifs ne sont pas pris en compte ; ainsi les deux recherches suivantes sont équivalentes

- · "prise charge ambulatoire"
- · "prise en charge ambulatoire"

#### Expression proche : opérateur [ ]

L'usage des crochets [ et ] permettra de spécifier une recherche dans laquelle les différents mots doivent être proches les uns des autres (par exemple, dans une même phrase). Ainsi un texte contenant « prise en charge hospitalière et ambulatoire » ressortira dans les résultats de la recherche :

· [prise charge ambulatoire]

#### Exclusion d'un mot ou d'une expression : opérateur -

Un mot précédé du signe - exclura les articles comportant ce mot ou cette expression. Par exemple, pour faire une recherche sur « conflit » mais en excluant la notion de conflit d'intérêt, il faudra saisir :

· +conflit -"conflit intérêt"

#### Troncature : opérateur \*

Un début de mot suivi du signe \* permet d'étendre la recherche à tous les mots débutant par ces mêmes caractères. Par exemple, pour rechercher à la fois les mots « thérapie » et « thérapeutique » ainsi que leurs déclinaisons, il faudra saisir :

 $\bullet$  thérap\*